# **Step by Step Instructions to Register**

# **MEMBER LOGIN**

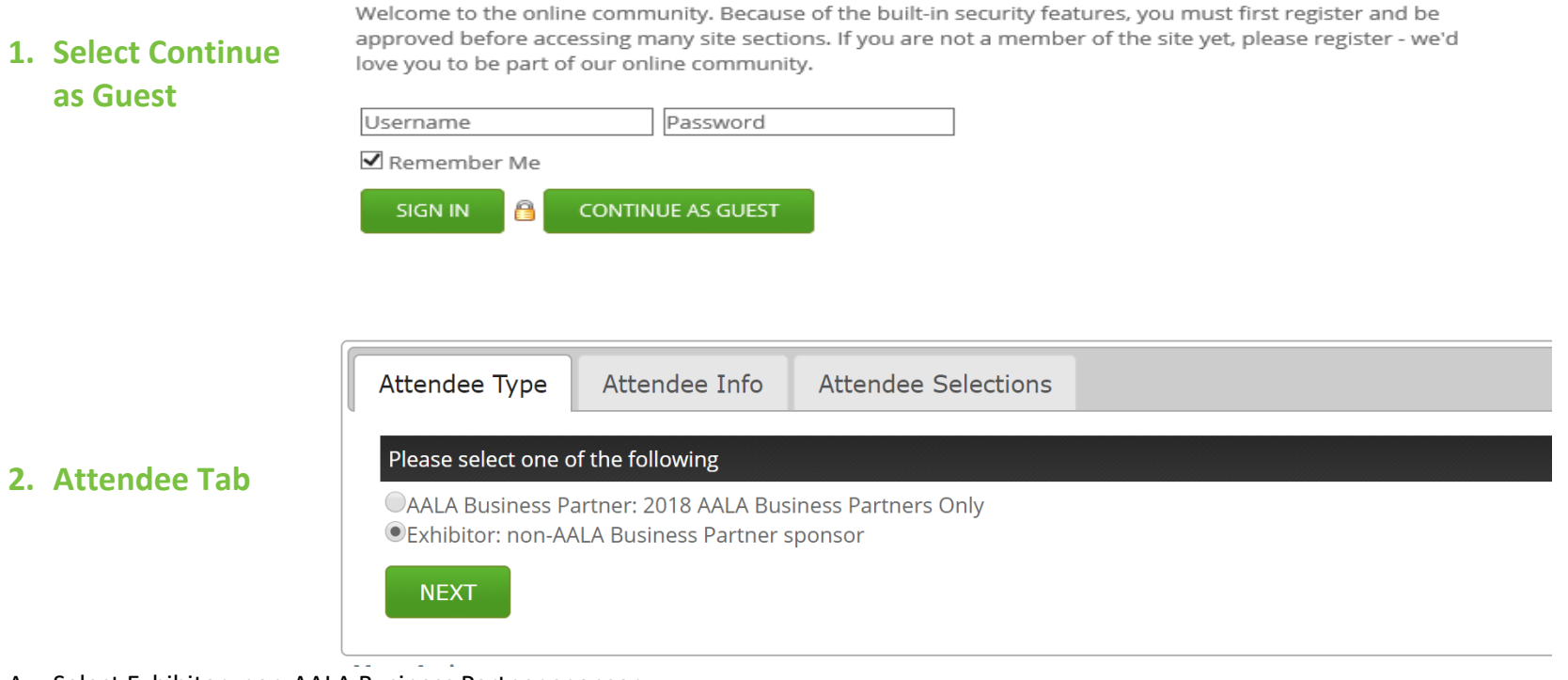

A. Select Exhibitor: non‐AALA Business Partner sponsor.

B. Click Next.

Note: When you select the level, sometimes the website takes a second to load the options. Wait till page fully loads before clicking Next.

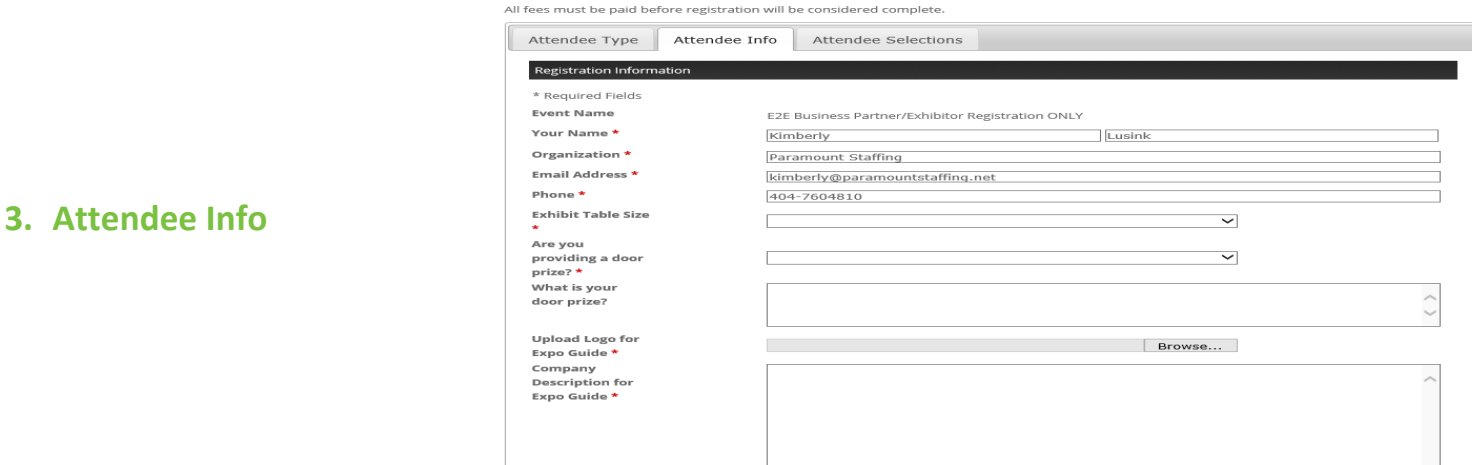

- A. Enter your name and company name how you want it to appear in publications and name tags.
- B. Select Exhibit Table Size.
- C. Indicate if you are giving a door prize.
- D. Upload your company logo.
- A. Enter your Company Description (650 characters max).
- B. Click Next.

# **4. Attendee Selections**

One attendee included.

Maximum of one additional attendee per company at

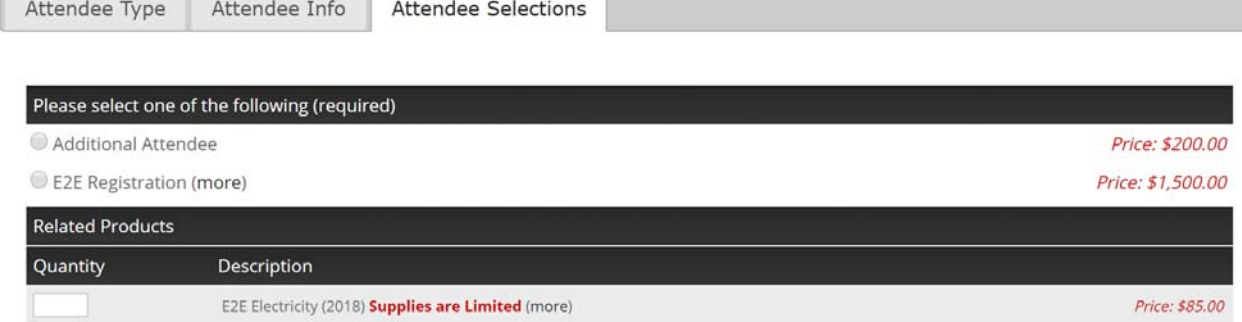

### **First Attendee:**

\$200.

- A. Choose E2E Registration at \$1500.00.
- B. Add Electricity if needed.
- C. Click Save & Add another Attendee, or Save and Finalize if you are the only attendee for your company. If Save and Finalize is selected, proceed to Step 6.

## **5. Additional Attendee Registrations**

#### One attendee included.

Maximum of one additional attendee per company at \$200.

\*Note: Sometimes the site will take you to Attendee Info tab – click on Attendee Type tab and follow Instructions below.

\*\*Note: Sometimes the site takes a couple seconds to populate the information; wait for page to fully load before going to next page.

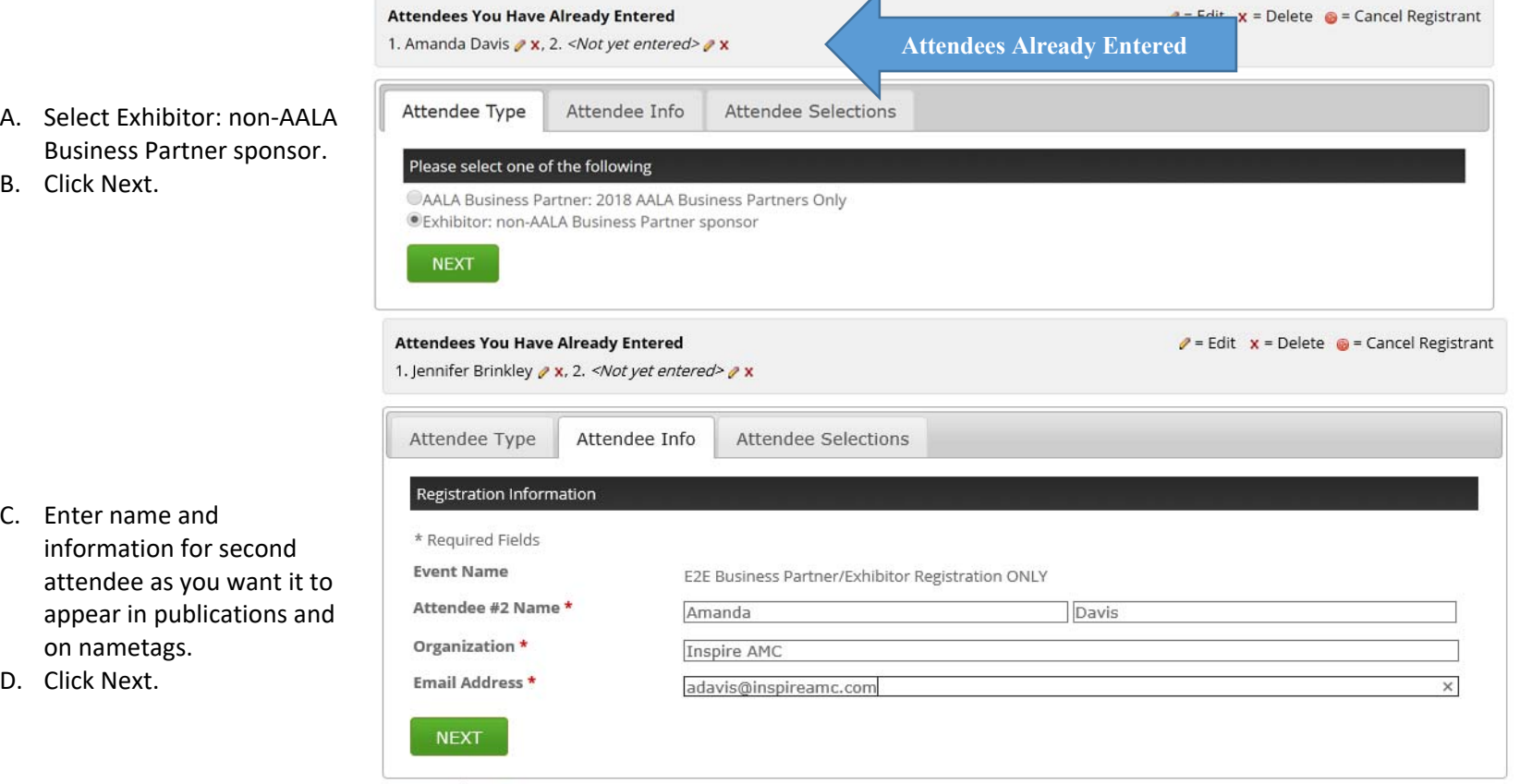

More Actions v

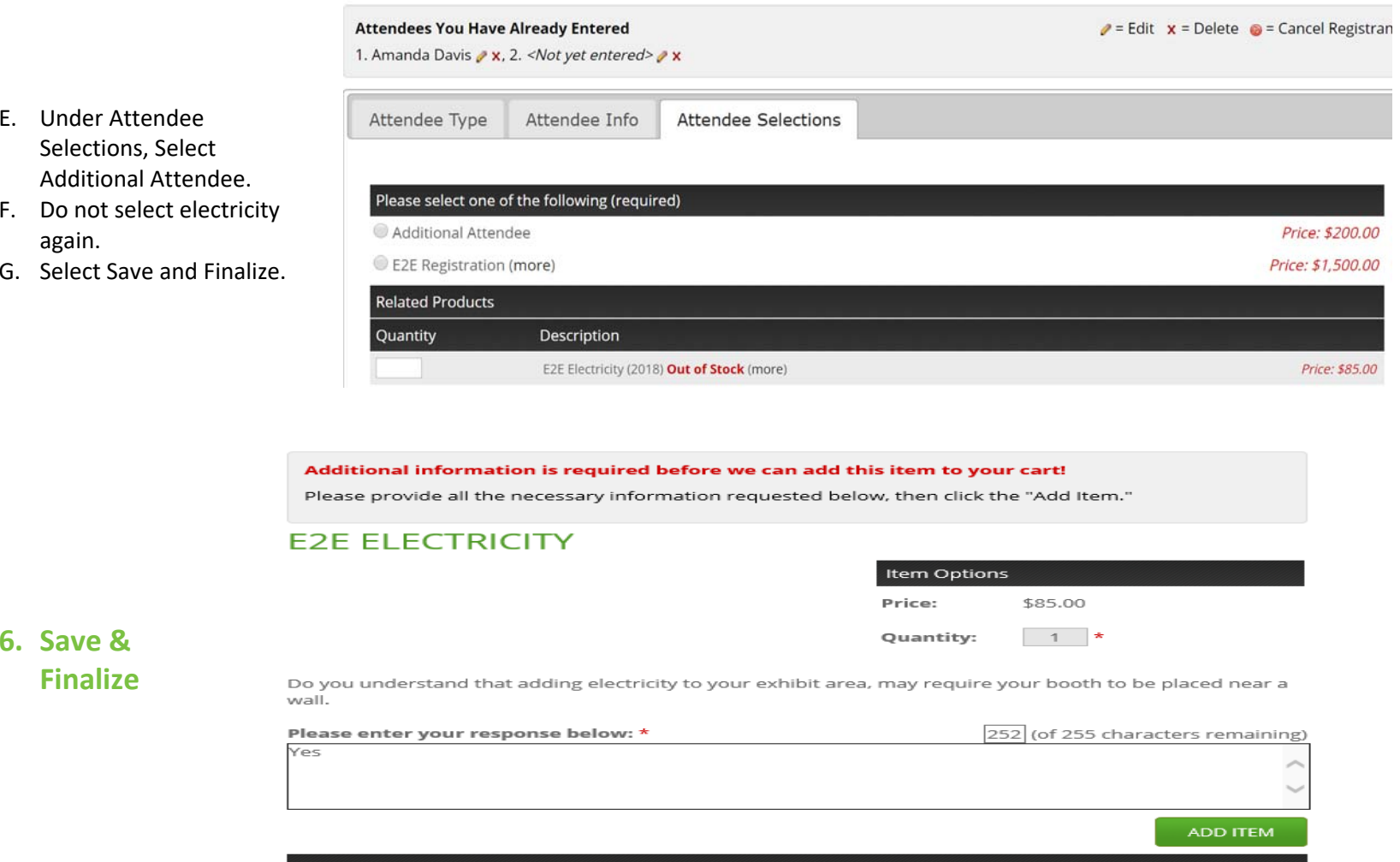

- A. Confirm your order of electricity and that you understand you may need to be near an outer wall to receive electricity.
- B. Please enter a response in the text box.
- C. Click Add Item to confirm you want electricity.

#### You currently have registrations in progress\* for the following list of event(s):

1. E2E Business Partner/Exhibitor Registration ONLY (2 attendees) » click here to edit your registration » click here to cancel your registration

\*NOTE: Your registration will be finalized upon checkout.

D. Review your order including all attendees and total due. If there are any errors or missing attendees, you can go back and fix/add/delete them (see link at top "click here to edit your registration"). If you are ready to finalize, click Checkout.

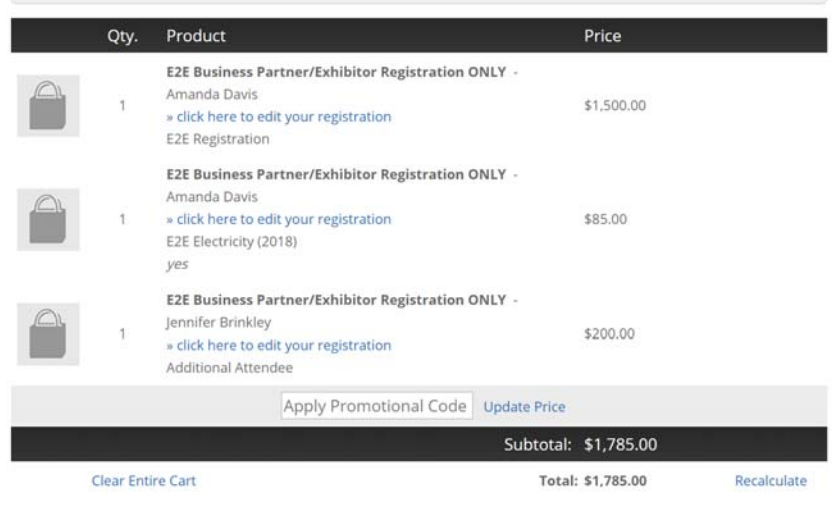

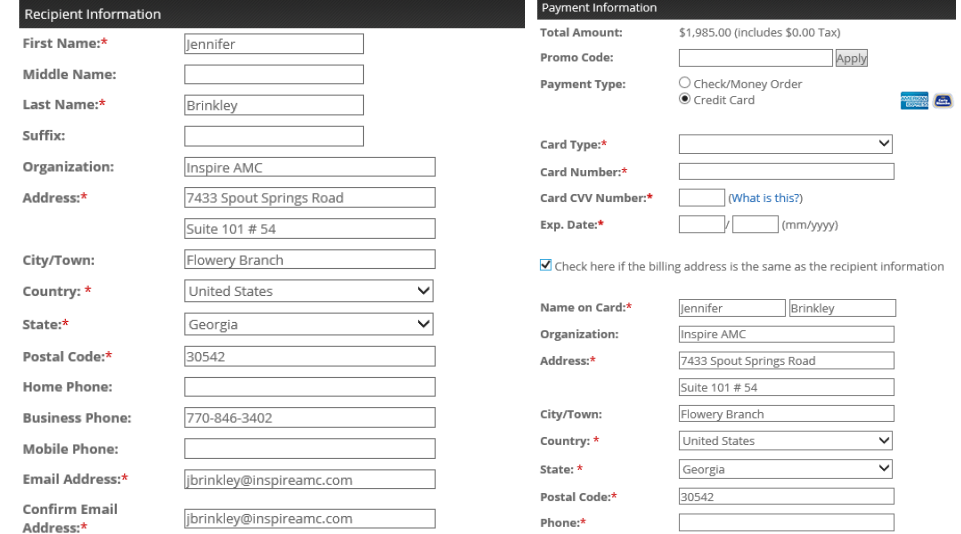

## **7. Payment/Checkout**

- A. Select payment type.
- B. Populate your billing address.
- C. Select Proceed to Confirmation.

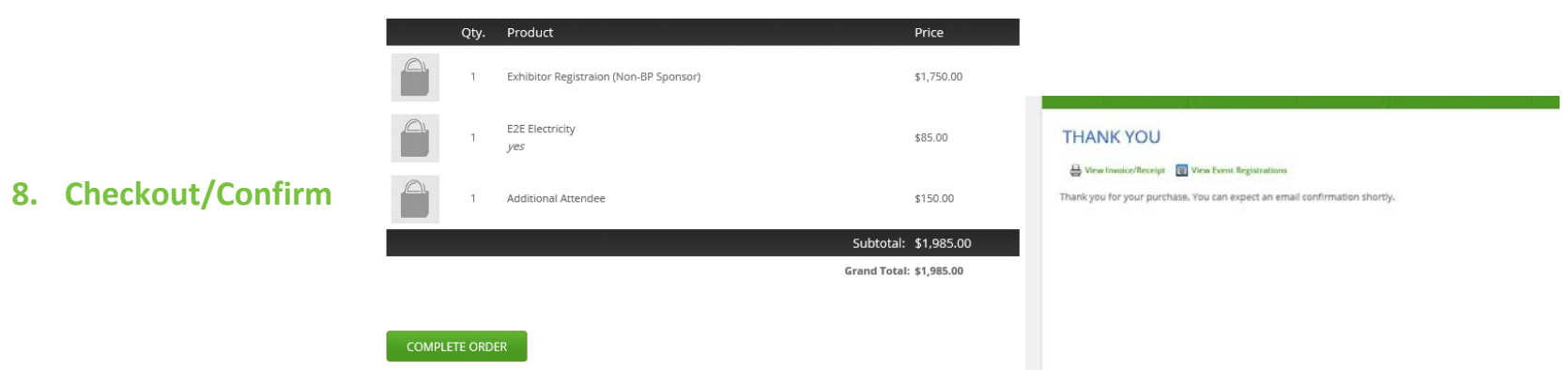

- A. Review your order one more time and click Complete Order.
- B. The THANK YOU screen confirms your order has been completed.